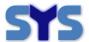

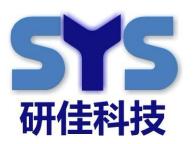

# SysView Android Player APP

**Quick Start V3.0** 

By Henry (20170613)

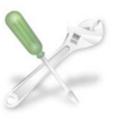

Solution

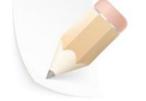

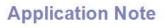

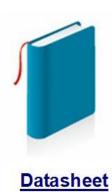

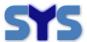

| Document Title:      | SysView Android digital signage player quick start |
|----------------------|----------------------------------------------------|
| Version:             | 3.0                                                |
| Date:                | 2017-6-13                                          |
| Status:              | Release                                            |
| Document Control ID: | Sysview Android digital signage player quick start |

#### **General Notes**

SYSTECH offers this information as a service to its customers, to support application and engineering efforts that use the products designed by SYSTECH. The information provided is based upon requirements specifically provided to SYSTECH by the customers. SYSTECH has not undertaken any independent search for additional relevant information, including any information that may be in the customer's possession. Furthermore, system validation of this product designed by SYSTECH within a larger electronic system remains the responsibility of the customer or the customer's system integrator. All specifications supplied herein are subject to change.

#### Copyright

This document contains proprietary technical information which is the property of Systech copying of this document and giving it to others and the using or communication of the contents thereof, are forbidden without express authority. Offenders are liable to the payment of damages. All rights reserved in the event of grant of a patent or the registration of a utility model or design. All specification supplied herein are subject to change without notice at any time.

Copyright © Systech 2009

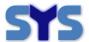

### **Version History**

| Date       | Version | Description of Change        | Author   |
|------------|---------|------------------------------|----------|
| 2012-12-07 | V1.00   | New version                  | Henry.Xu |
| 2013-8-2   | V1.20   | Add some picture             | Henry.Xu |
| 2014-4-10  | V1.60   | Add Setting demo             | Henry.Xu |
| 2014-10-14 | V1.80   | Updated new function         | Henry.Xu |
| 2015-08-14 | V1.90   | Modification per APK upgrade | Henry Xu |
| 2016-11-4  | V2.0    | Server relocation            | Henry Xu |
| 2017-6-13  | V3.0    | Add more detail              | Henry Xu |

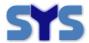

| VE | RSION HISTORY3                             |
|----|--------------------------------------------|
| 1  | PRECONDITION:5                             |
| 2  | GET APP INSTALLATION FILE5                 |
| 3  | COPY FILE INTO USB DISK6                   |
| 4  | INSTALL6                                   |
| 5  | RUN ANDROID PLAYER TOOL7                   |
| 6  | RECORD HARDWARE KEY8                       |
| 7  | FIND YOUR DEVICE ONLINE AT WEB MANAGEMENT8 |
| 8  | RENAME YOUR DEVICE9                        |
| 9  | REGISTER YOUR DEVICE ON WEB MANAGEMENT10   |
| 10 | HOW TO CHANGE SERVER IP & PORT SETTING11   |
| 11 | MORE INFO & ONLINE SUPPORT12               |

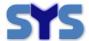

### 1 Precondition:

Please check following before using the digital signage player:

Android Version: Higher than V4.2, V4.42 is better

RAM Size : Larger than 500M, 1000M is better

Can be connected to internet via Wifi, LAN, 3G, etc (\*Remark 1)

\* Remark 1 : You may check the internet accessible by opening a NEWS webpage.

#### 2 Get APP Installation File

Login the digital signage server software by the your user name and password (\*Remark 2), and download the latest APK on Help/Android APP download submenu ,as following:

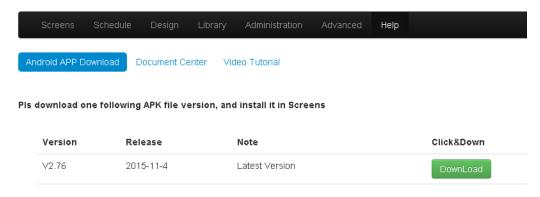

\*Remark 2: You also can download it from following address directly:

http://47.89.194.83:81/systech/login\_apk\_down.php

Please contact your contact window in SYS Tech webpage to get your user name and password or contact sales@sysembed.com to get free demo account.

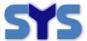

# 3 Copy File into USB disk

Please copy the APK File to USB disk and plug the usb disk in the digital signage player.

### 4 Install

Find the APK File in USB disk, double click the APK to install.

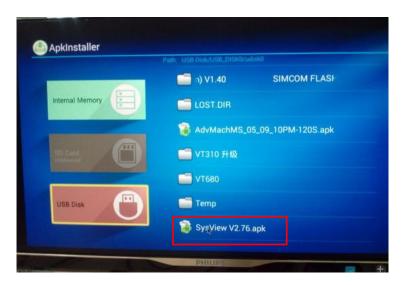

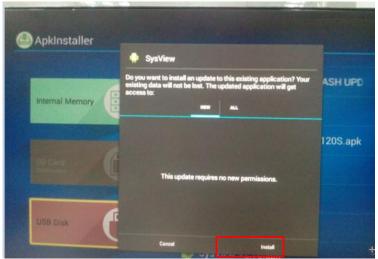

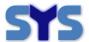

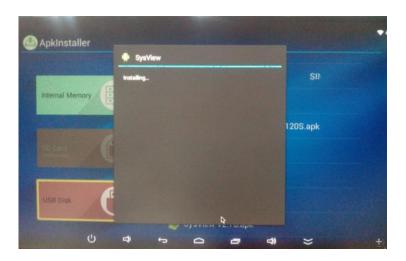

# 5 Run Android Player Tool

Once installation finished, click open to run the digital signage APK.

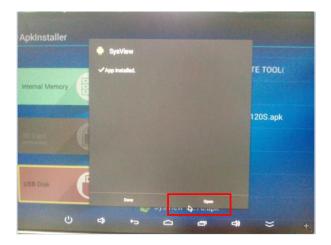

If you run SysView for the first time, system will pop-up <SysView Report Tool> installation windows, pls click <Install> or <OK> to continue to install <SysView Report Tool>

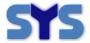

### 6 Record hardware key

After running, black screen displays as no channels scheduled to the screen, only time/date/version display, and hardware key and some setting as following:

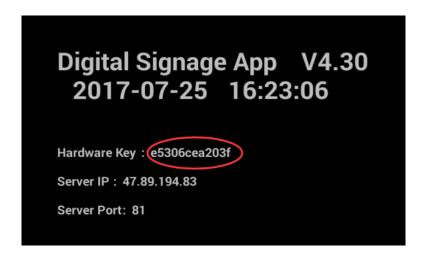

Pls find <a href="hardware">hardware</a> key> on screen, and record it on paper, because it is important to next step.

## 7 Find your device online at Web Management

After record the hardware key, pls keep the SysView APP running.

Then, login our Management Webpage (\*Remark 3)

http://47.89.194.83:81/systech/

And click the <Screens/Screens> submenu. Find the device in hardware key volume with same key number which you record on step6.

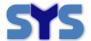

And SAME key is your device:

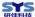

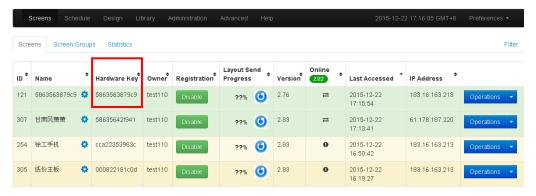

\*remark 3:

To get detail for Management Web Operation , pls read another document <SystemView2000 Web Manage Quick Start V3.1.pdf>

# 8 Rename your device

The default device name is same as hardware key. Click the Gear-Button beside device name, you may rename the device. The device name compatible to multi language including English, Chinese, Russian, French, Spanish, etc.

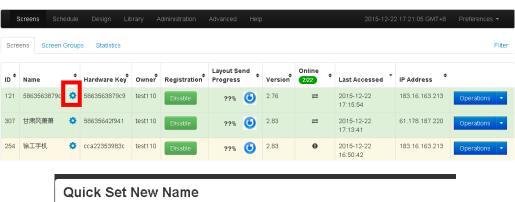

Quick Set New Name

Input New Name 586356387909

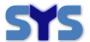

# 9 Register your device on Web Management

You need register your device at first, else system will stop device function.

Click <Register> Blue-Button in <Registration> column to register your device.

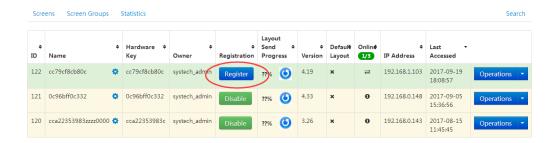

If your registration is successful, the button change to Green-Button <Disable>, as following:

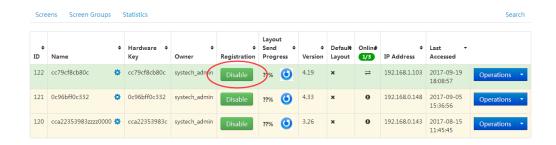

Then you can design playlist and schedule the playlist with display script to the digital signage player. For more about how to design playlist and schedule, please refer to the document:

<SystemView2000 Web Manage Quick Start.pdf>

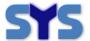

# 10 How to change server IP & Port setting

Pls keep default setting unless you already own your server.

If you click screen by the mouse or by your finger, the screen will be pop-up one configuration windows: (\*remark 4)

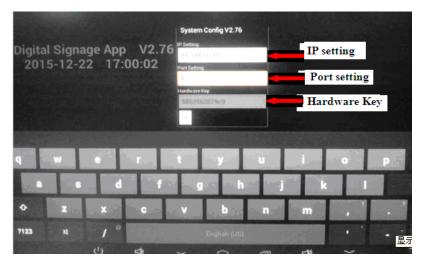

You can edit these setting, and you also can find <hardware key>,

Click Button <SAVE> to save the new configuration or Click screen to close configuration windows.

If you test our app for the first time, pls click screen to close configuration windows and keep all default.

If setting something be wrong, it will cause your testing be FAIL.

Finally, You can click screen again to close configuration windows.

#### \*remark 4:

If you click on the webpage, text, or other interactive interface, the configuration windows NOT be showed. Then, you can try to click another place on screen.

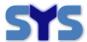

# 11 More info & Online Support

Webpage: www.sysembed.com

#### **Online Support:**

Henry.Xu

Senior software engineer

Skype ID: **henry88pc** QQ ID: 570411383

Phone: +86 755 2603 0340

+86 133 5298 5877

Mail: henry.xu@sysembed.com

#### **SYSTECH**

Address: 702, Block A, Tsinghua Hi-Tech Park, Nanshan, Shenzhen, China

Tel: 86-755-8884 6144 Fax: 86-755-2603 0411 Post code: 518057 www.sysembed.com